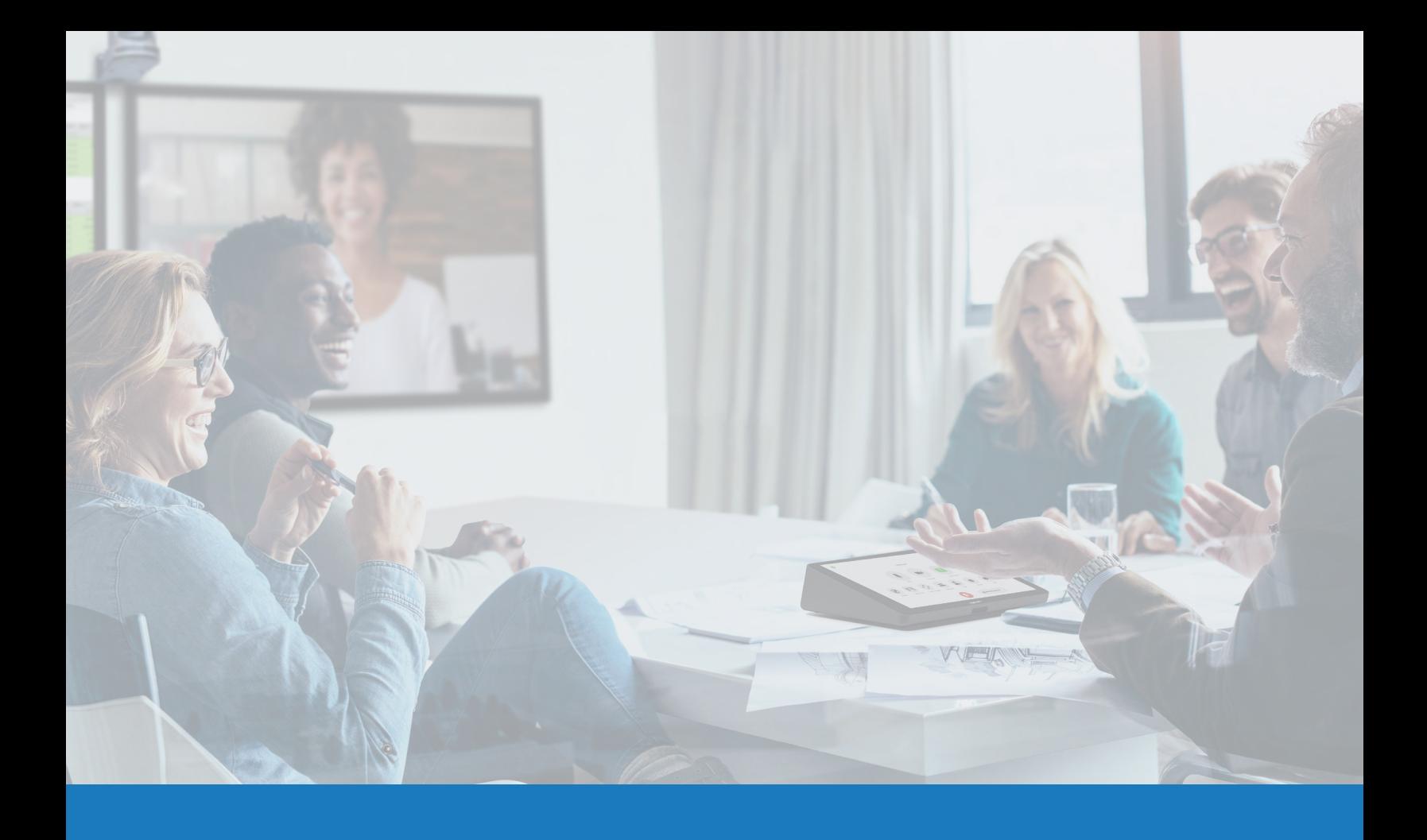

## Native Zoom Rooms Raumsteuerung mit Q-SYS

ANWENDUNGSLEITFADEN FÜR Q-SYS™

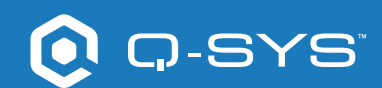

# Inhalt

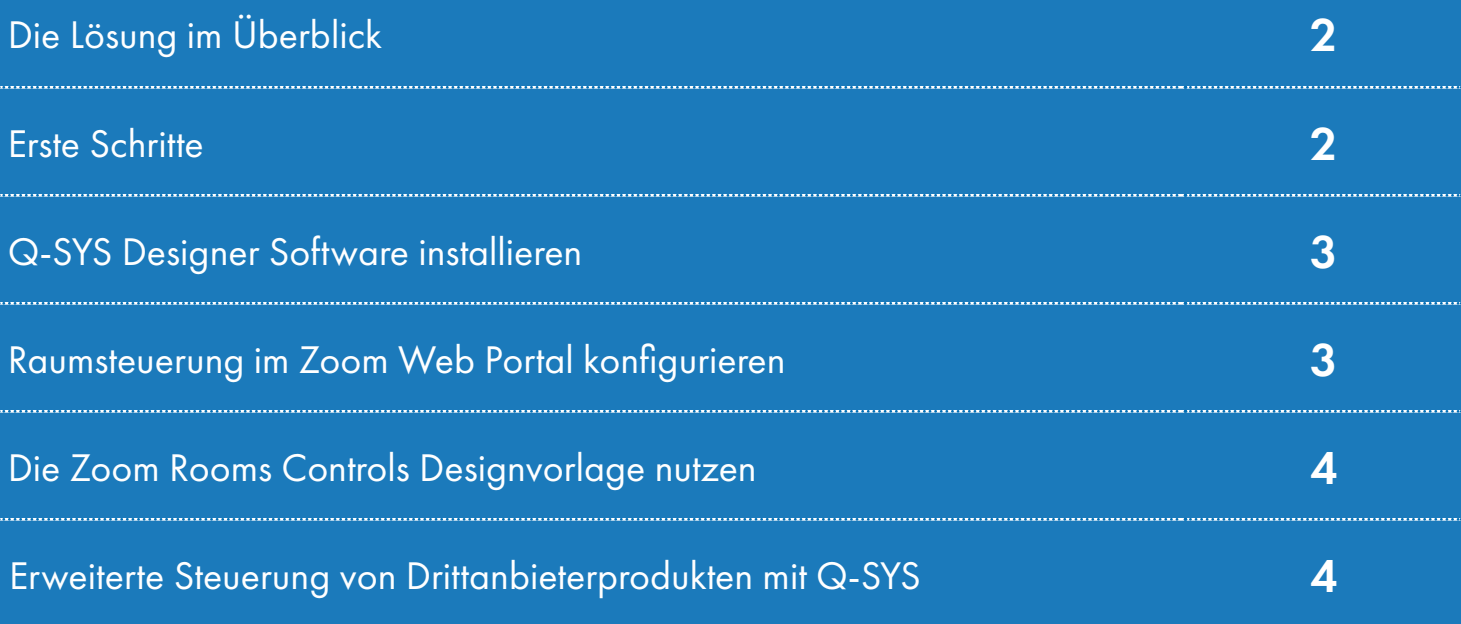

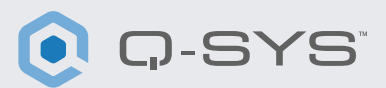

### Die Lösung im Überblick

Die Q-SYS Plattform wurde für den Einsatz mit Zoom Rooms getestet, um die aktuelle und zukünftige Q-SYS Produkt-Kompatibilität zu gewährleisten.

Dieses Dokument gibt einen Überblick über die Tools zur Integration von Zoom Rooms und Q-SYS unter Einhaltung der empfohlenen Vorgehensweisen[.](http://q-syshelp.qsc.com/#Schematic_Library/uci_styles.htm)

#### Erste Schritte

Bevor Sie beginnen, stellen Sie bitte sicher, dass die folgenden Hard- und Softwarekomponenten vorhanden sind:

#### Hardware-Komponenten:

- Zoom Rooms Compute Device und Controller
- Q-SYS Core Prozessor und Audio-/Video-Peripherie
- Q-SYS Core Prozessor mit Internetzugang

#### Software-Komponenten:

- Q-SYS Rooms Designer Software
- Zoom Rooms Designvorlage für Q-SYS (als Download verfügbar in der Q-SYS Designer Software mit Asset Manager)

## Systemdiagramm-Vorlage

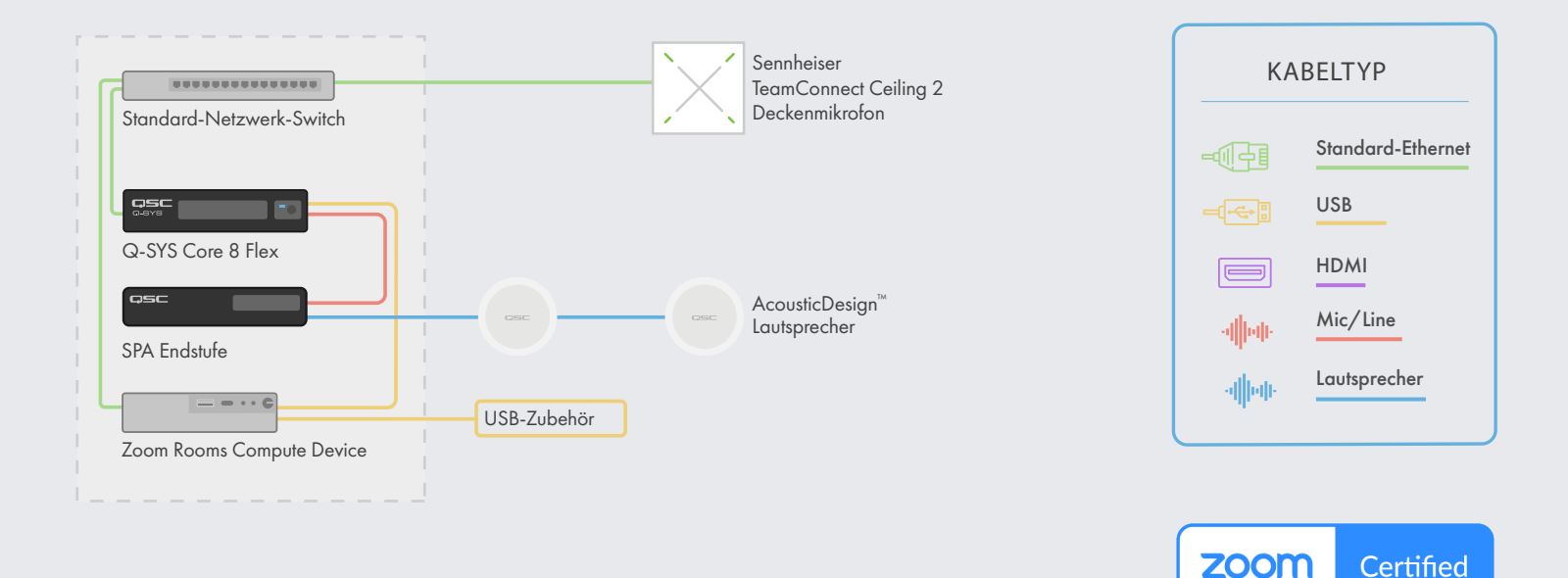

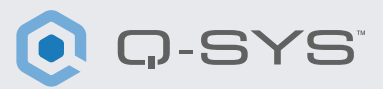

#### Q-SYS Designer Software installieren

Installieren Sie die neueste Version der Q-SYS Designer Software auf Ihrem Rechner. Gehen Sie dann in der Anwendung zu "Tools" > "Show Asset Manager" und suchen Sie nach "Zoom". Installieren Sie die Zoom Rooms Designvorlage. Gehen Sie dann zu "File" > "Open Sample Design" und öffnen Sie die Zoom Rooms Designvorlage. Wählen Sie "Tools" aus der Leiste und anschließend "Show Configurator". Dies öffnet den Q-SYS Configurator. Ihr Q-SYS Core Prozessor wird in der Liste im linken Fensterausschnitt angezeigt. Wählen Sie Ihren Q-SYS Core Prozessor aus und klicken Sie auf den Link "Configuration Page", um Q-SYS Core Manager > ["Network Settings"](https://q-syshelp.qsc.com/Content/Core_Manager/Core_Management/Network_Settings.htm) > "Review/configure the Core's network settings" zu öffnen. Weitere Informationen finden Sie unter [Initial Discovery and Configuration](https://q-syshelp.qsc.com/Content/Networking/Connectivity_Discovery.htm). Benennen Sie den Q-SYS Core mit einem eindeutigen Namen, den Sie gut zuordnen können. Rufen Sie wieder die Design-Datei auf und stellen Sie sicher, dass der Name des Q-SYS Cores in der Datei mit dem Namen übereinstimmt, den Sie soeben im [Q-SYS Core Manager](https://q-syshelp.qsc.com/Content/Core_Manager/CoreManager_Overview.htm) eingegeben haben. Speichern Sie das Design auf dem Q-SYS Core und drücken Sie (F5). Siehe auch [About Designs on the Core](https://q-syshelp.qsc.com/Content/Schematic_Library/core_status.htm#About_Designs_and_Design_Control_Settings_on_the_Core).

Falls die Firmware des Q-SYS Core Prozessors nicht mit der des Q-SYS Designers auf Ihrem Konfigurationslaptop übereinstimmt, werden Sie zum Firmware-Update aufgefordert. Bitte beachten Sie die Hinweise zur Aktualisierung von Q-SYS Software und [Firmware.](https://q-syshelp.qsc.com/Content/Q-SYS_Designer/0015_Installing_Q-SYS.htm)

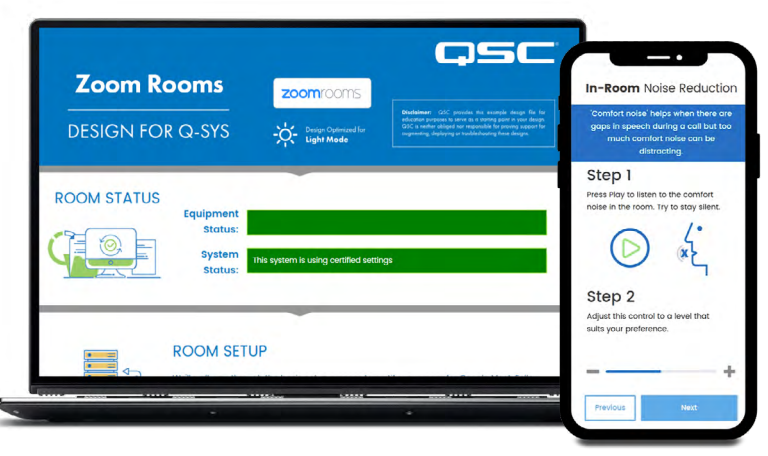

#### Raumsteuerung im Zoom Web Portal konfigurieren

Bevor Sie mit diesem Schritt beginnen, müssen Sie Ihr Zoom Rooms Compute Device mit dem Netzwerk und dem Q-SYS Core verbinden und im Zoom Rooms Admin Portal konfigurieren. Wenden Sie sich an Ihren Zoom Administrator und konsultieren Sie die Seite [Erste Schritte mit Zoom Rooms](https://support.zoom.us/hc/de-de/articles/207483343-Getting-started-with-Zoom-Rooms), um Ihre Zoom Rooms Geräte in Betrieb zu nehmen.

- 1. Melden Sie sich im Zoom Web Portal mit einem Account an, der Administratorrechte für Ihren Zoom Room hat.
- 2. Gehen Sie zu Admin > Room Management > Zoom Rooms.
- 3. Wählen Sie Ihren Raum aus der Liste aus und klicken Sie auf der rechten Seite auf den "Edit"-Button neben dem Raum.
- 4. Gehen Sie zum Tab "Devices" links unter dem Rooms-Profil.
- 5. Scrollen Sie nach unten zum Abschnitt "Enable Rooms Controls".
- 6. Klicken Sie auf den Button, um die Steuerung zu aktivieren.

## Anwendungsleitfaden NATIVE ZOOM ROOMS RAUMSTEUERUNG

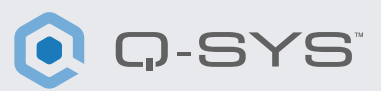

- 7. Klicken Sie auf den Button "Create Profile".
- 8. Kopieren Sie das JSON-Skript in das Fenster "Create Profile" im Zoom Web Portal und klicken Sie auf "Save".

Auf der linken Seite in Ihrem Zoom Rooms Controller wird jetzt das Symbol für die Raumsteuerung angezeigt.

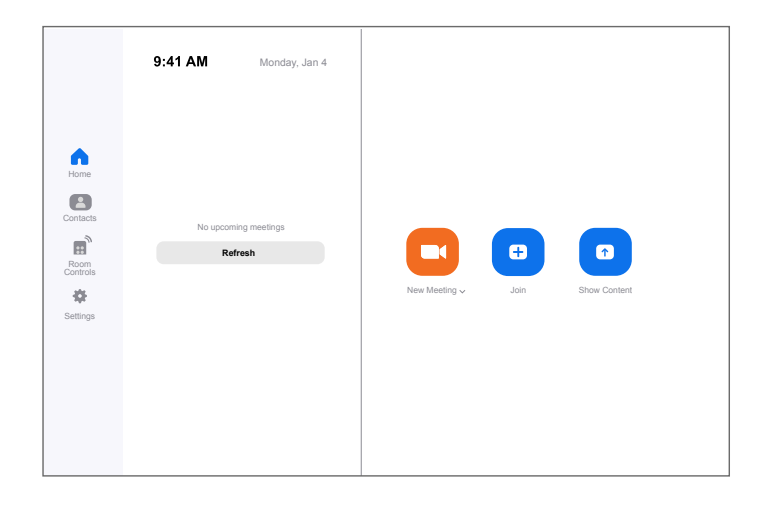

#### Die Zoom Rooms Controls Designvorlage nutzen

Diese Q-SYS Designvorlage (zum Download verfügbar in der Q-SYS Designer Software mit Asset Manager) führt Sie durch die Schritte zur korrekten Verbindung von Q-SYS mit einem Zoom Rooms Compute Device. Sie enthält ein Beispiel für die native Integration von Drittanbieterprodukte in Q-SYS und für die Anzeige der Zoom Rooms Steuerungssignale in Q-SYS.

Sie können das enthaltene JSON-Skript per Copy-and-paste in das "Create Profile"-Fenster im Zoom Web Portal kopieren. Im JSON-Skript müssen Sie bei <CORE IP ADDRESS HERE> in Zeile 5 die IP-Adresse Ihres Cores eingeben. Diese finden Sie unter Q-SYS Core Manager > [Network Settings](https://q-syshelp.qsc.com/Content/Core_Manager/Core_Management/Network_Settings.htm).

#### Erweiterte Steuerung von Drittanbieterprodukten mit Q-SYS

Die native Zoom Rooms Steuerung verwendet JSON (JavaScript Object Notation) für die einseitige Kommunikation mit Q-SYS oder Drittanbieterprodukten. Wenn Sie Ihre Zoom Rooms Steuerung erweitern oder anpassen möchten, müssen Sie mit der Verwendung von JSON vertraut sein. Weitere Details [finden Sie hier.](https://support.zoom.us/hc/en-us/articles/360033716572-Zoom-Rooms-Native-Room-Controls)

Die Q-SYS Steuerung für Zoom Rooms Steuerung läuft über die External [Control Protocol \(ECP\) API](https://q-syshelp.qsc.com/#External_Control_APIs/ECP/ECP_Commands.htm?TocPath=Control%257CExternal%2520Control%2520APIs%257CExternal%2520Control%2520Protocol%2520(ECP)%257C_____2) von Q-SYS. Um diese API für Zoom Rooms Controls zu verwenden, müssen Sie die gewünschten Steuerungselemente für jedes Drittanbieterprodukt, das Sie steuern möchten, in der Q-SYS Designer Software als **[Named Control](https://q-syshelp.qsc.com/#Schematic_Library/external_control.htm?TocPath=Control%257CExternal%2520Control%2520APIs%257CExternal%2520Control%2520Protocol%2520(ECP)%257C_____1)** exportieren. Wenn alle gewünschten Steuerungselement als "Named Controls" vorliegen, können Sie die External Control Protocol (ECP) API Syntax in dem JSON-Skript verwenden, das Sie in das Zoom Web Portal geladen haben.

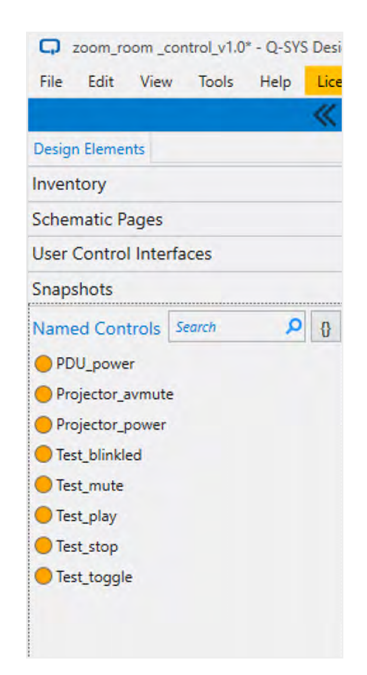

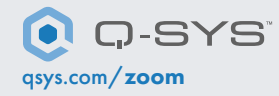

1675 MacArthur Boulevard • Costa Mesa, CA 92626, USA • Tel.: +1 800/854-4079 oder +1 714/957-7100 • Fax: +1 714 754-6174 QSC und das Q-SYS Logo sind eingetragene Marken der QSC, LLC beim Patent and Trademark Office der USA und den Patentämtern anderer Länder.